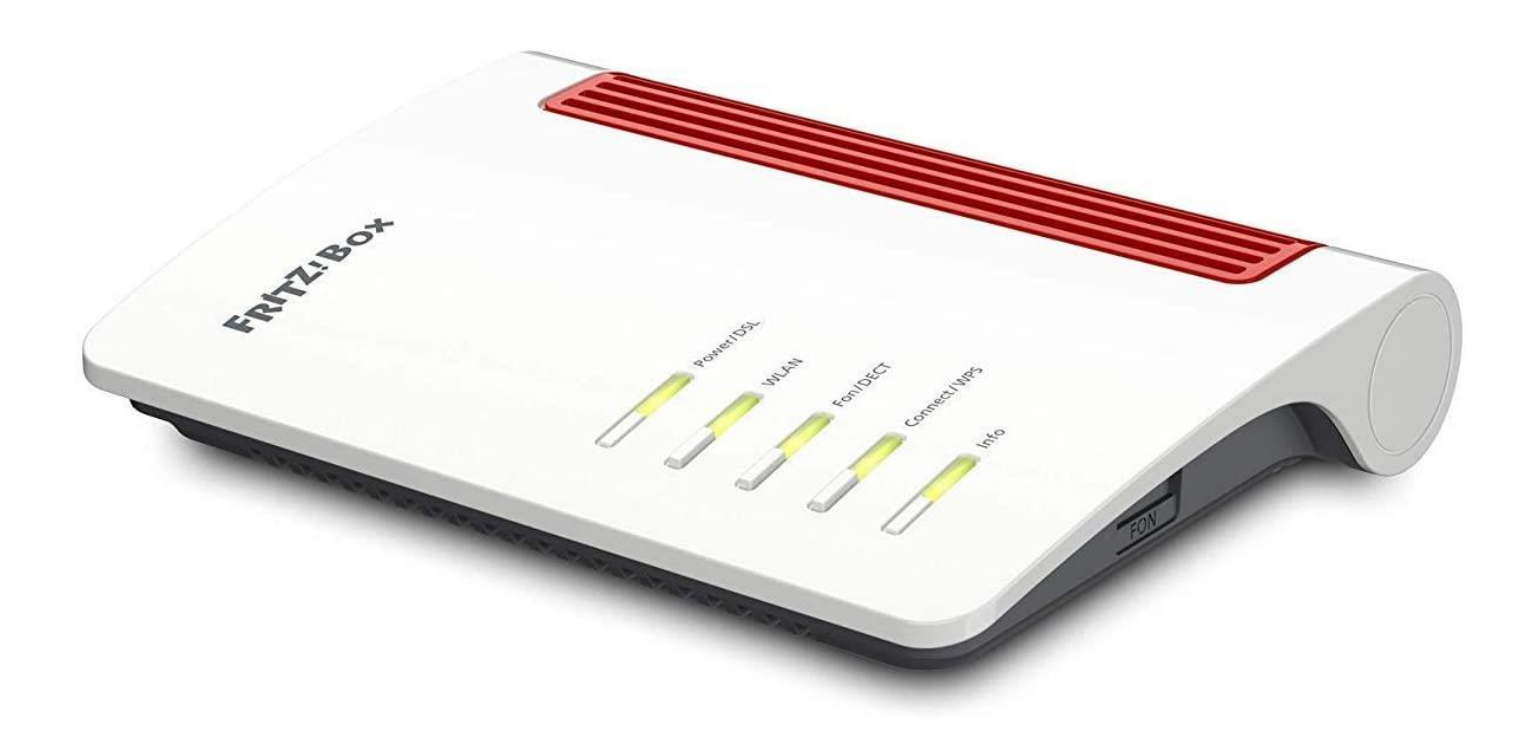

# Anleitung zur Einrichtung eines FTTC-Internetanschlusses mit Telefonie

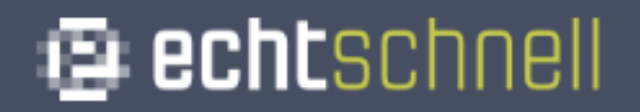

• Den Haken bei "Diagnose und Wartung" entfernen, und anschließend mit OK bestätigen.

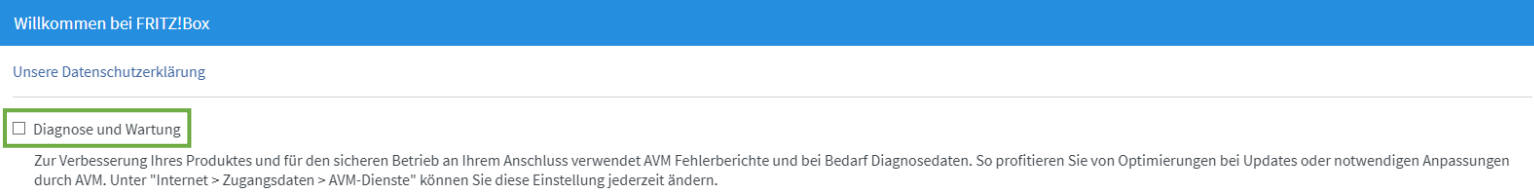

• Nun öffnet sich der FRITZ!Box Assistent. Diesen bitte **abbrechen** und bei darauffolgender Meldung nochmals bestätigen.

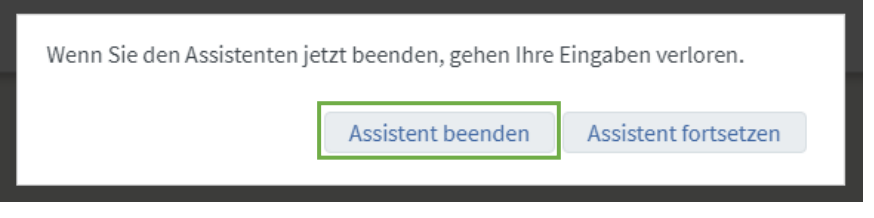

• Klicken Sie nun oben rechts auf die **3 Punkte**, und aktivieren Sie den Schalter "Erweiterte Ansicht." Dieser müsste jetzt Grün erscheinen.

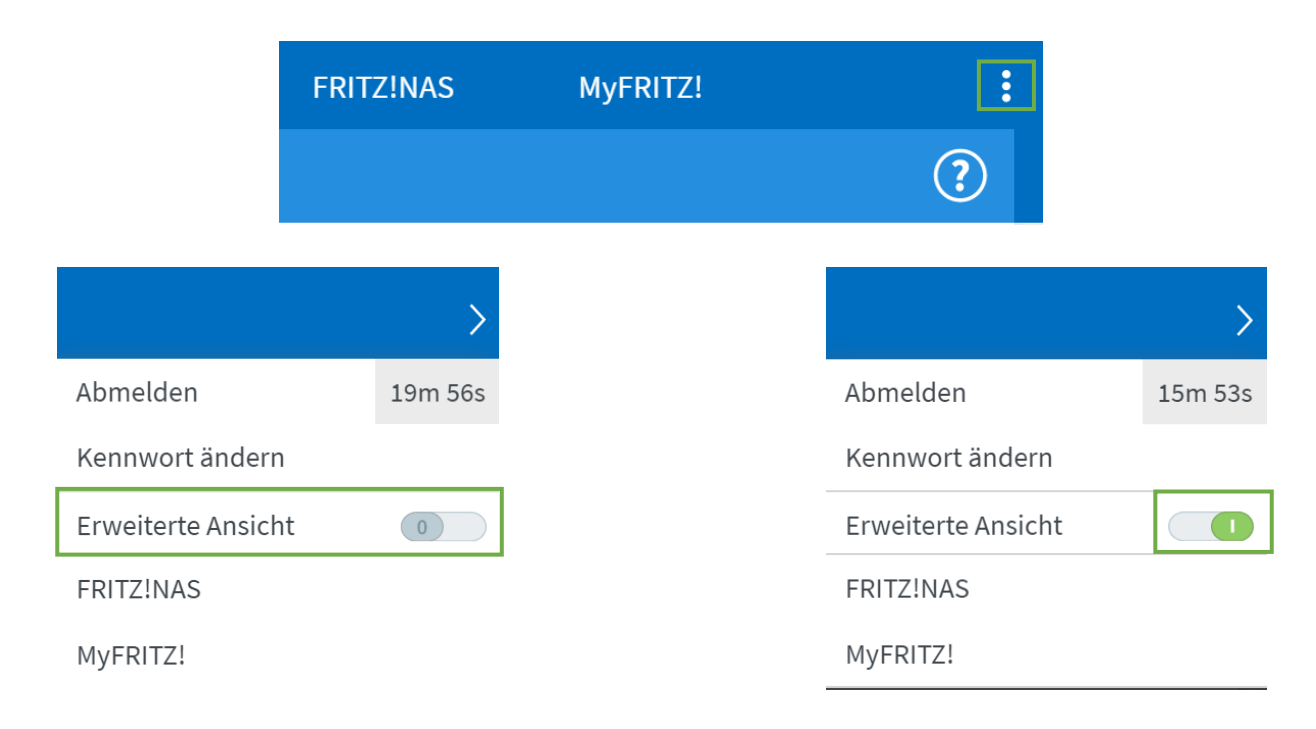

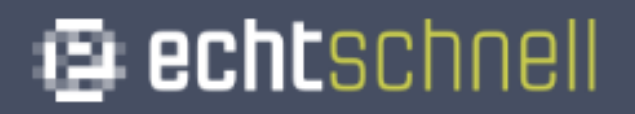

• Klicken Sie links im Menü auf "Internet" und anschließend auf den Unterpunkt "Zugangsdaten."

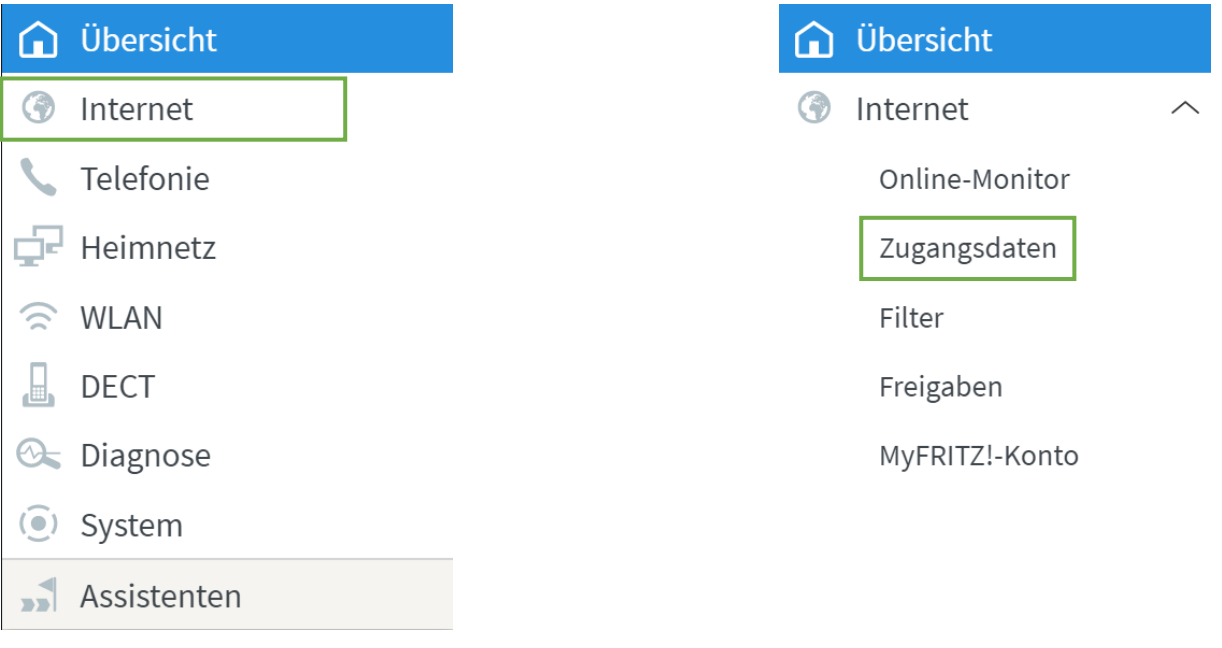

• Bei der Option "Internetanbieter," Klicken Sie auf "Bitte wählen" und anschließend auf "Weitere Internetanbieter."

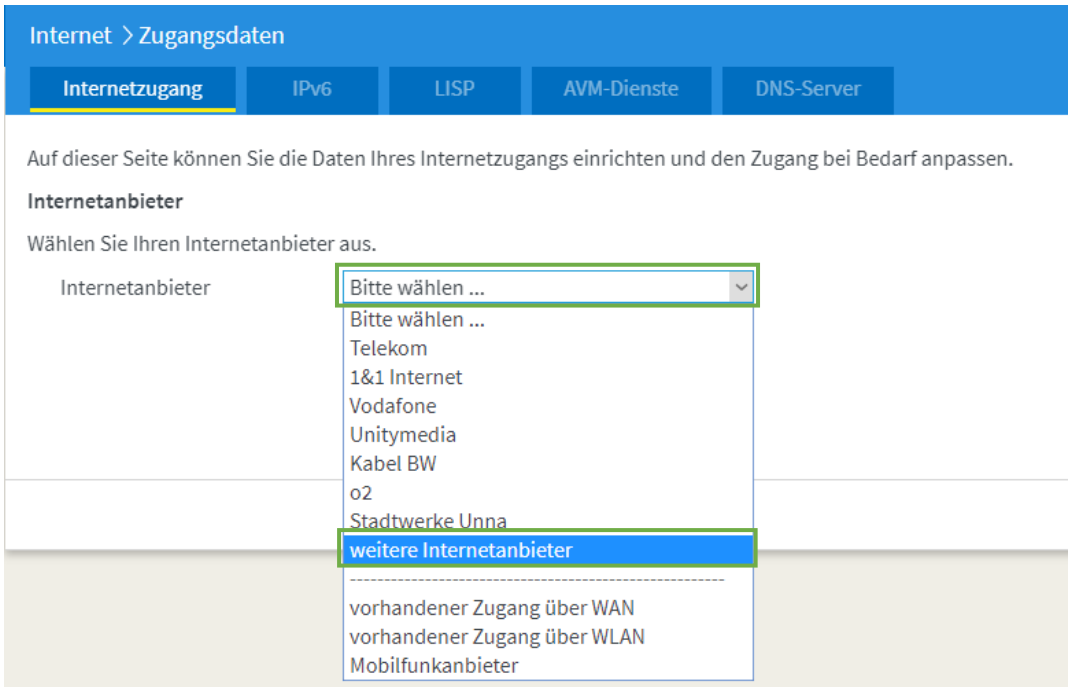

• Klicken Sie erneut auf "Bitte Wählen" und anschließend auf "**Anderer Internetanbieter**.″

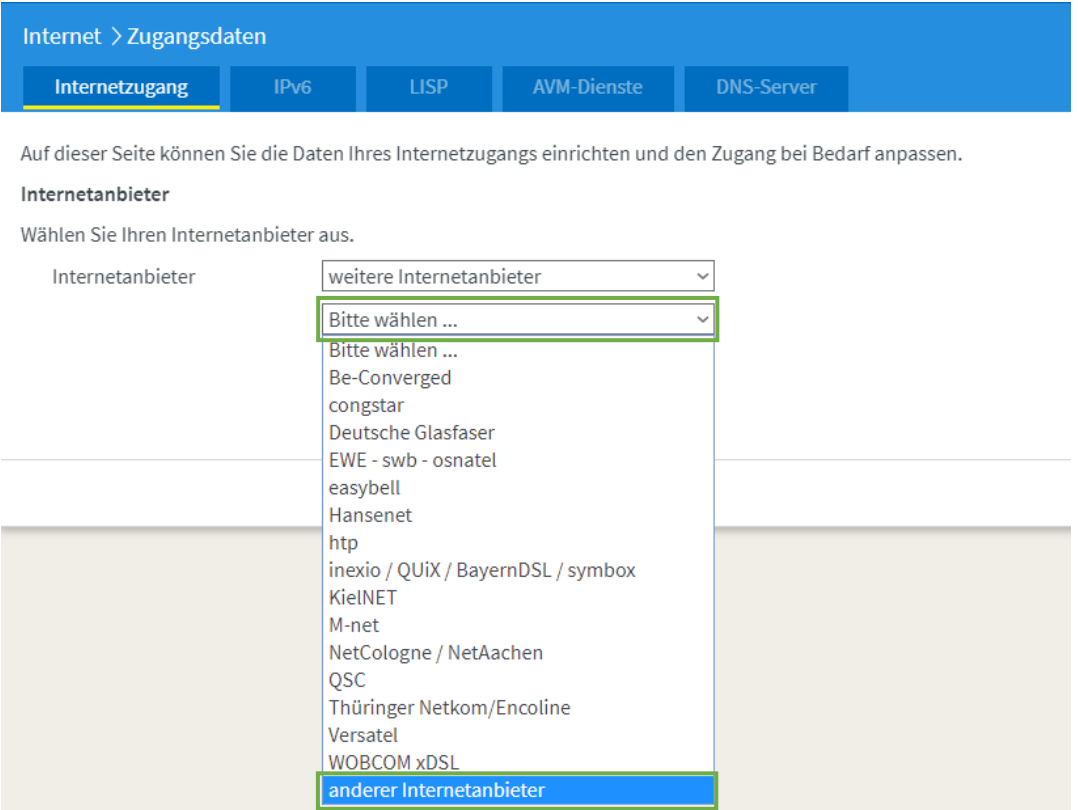

• Geben Sie als Internetanbieter Name: "echtschnell" ein.

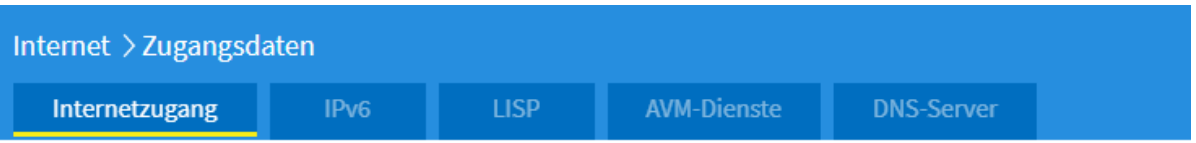

Auf dieser Seite können Sie die Daten Ihres Internetzugangs einrichten und den Zugang bei Bedarf anpassen.

#### Internetanbieter

Wählen Sie Ihren Internetanbieter aus.

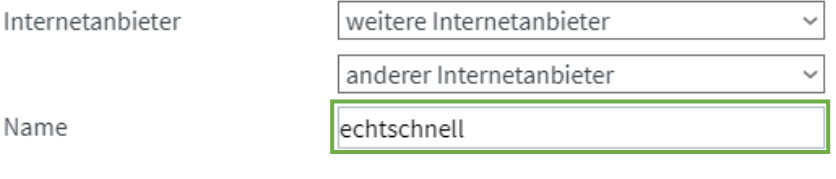

• Setzten Sie bei "**Anschluss**″ den Punkt auf "**Anschluss an einen DSL-Anschluss**.″

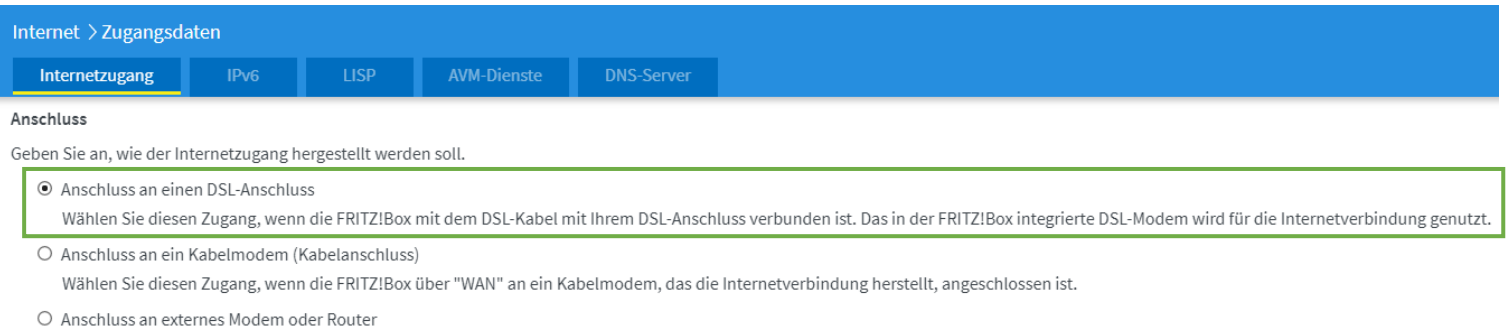

Wählen Sie diesen Zugang, wenn die FRITZ!Box über "WAN" an ein bereits vorhandenes externes Modem oder einen Router angeschlossen ist.

### • Setzten Sie bei "Zugangsdaten" den Punkt auf "Nein."

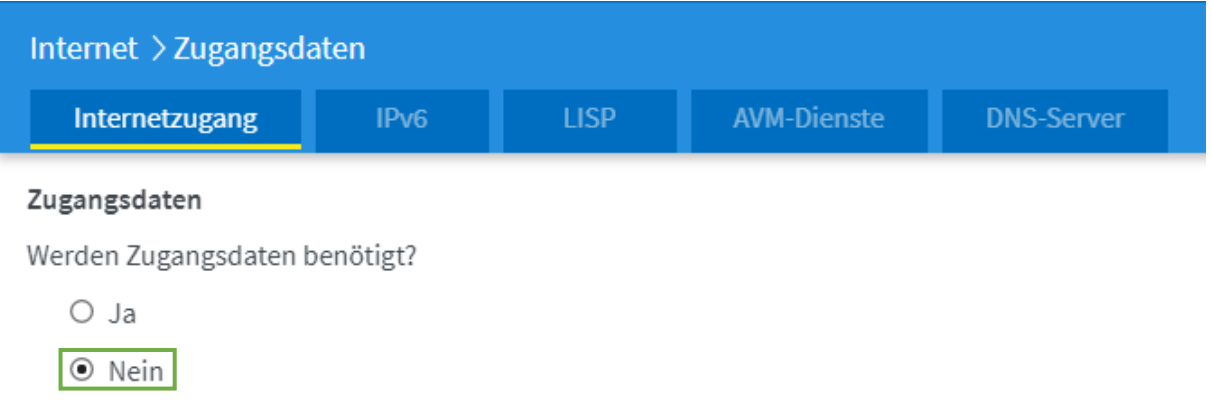

• Klicken Sie auf "**Verbindungseinstellungen ändern**″ um das Menü auszuklappen. Setzten Sie anschließend den Haken bei "VLAN für den Internetzugang verwenden" und tragen Sie bei "VLAN-**ID**″ die **7** ein.

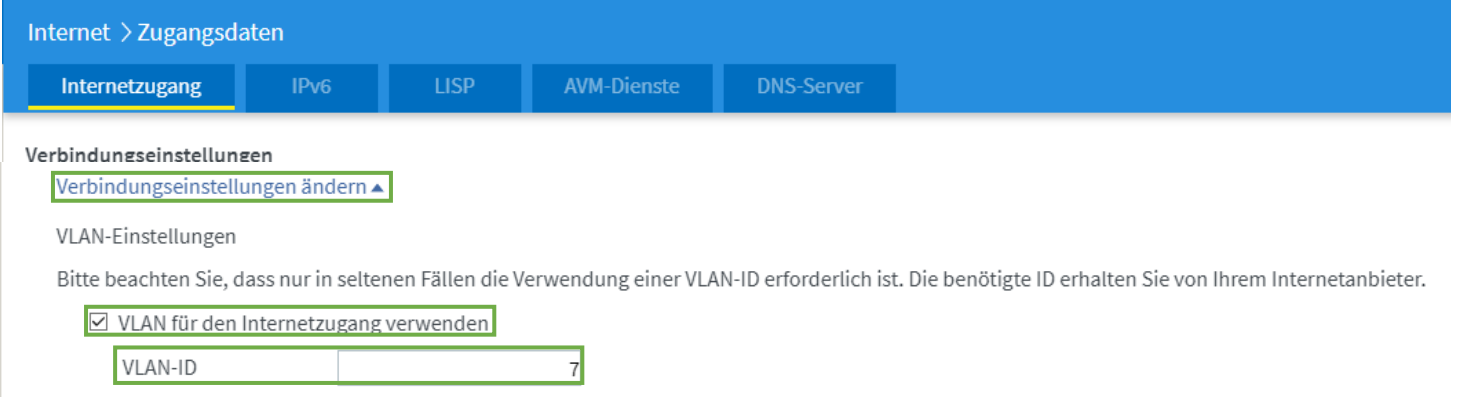

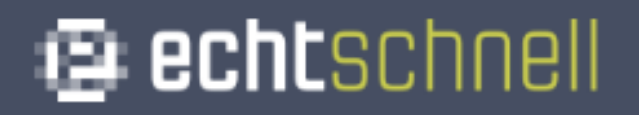

• Klicken Sie unten rechts auf "**Übernehmen**" um die Einstellungen zu speichern, und bestätigen Sie den Vorgang anschließend mit "**OK**.″ **Contract Contract Contract** 

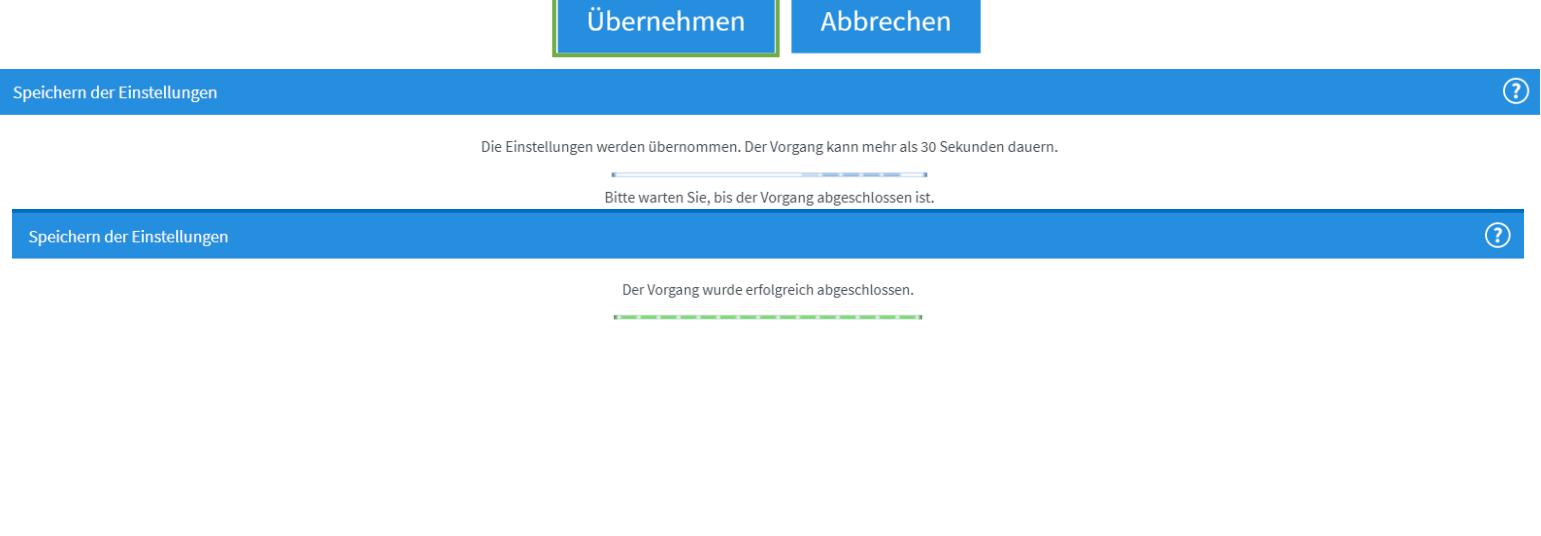

• Klicken Sie oben auf den Tab "IPv6" und setzten einen Haken bei "**IPv6-Unterstützung aktiv**.″

 $\overline{\phantom{a}}$  ok

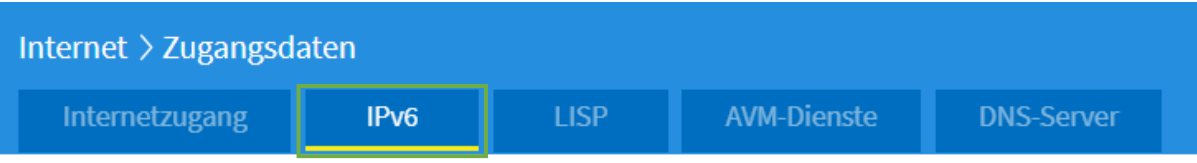

Hier können Sie die IPv6-Unterstützung der FRITZ! Box aktivieren und einrichten.

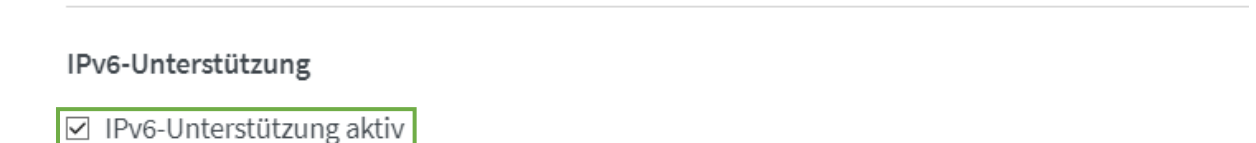

• Klicken Sie anschließend unten rechts auf Übernehmen.

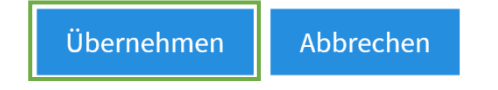

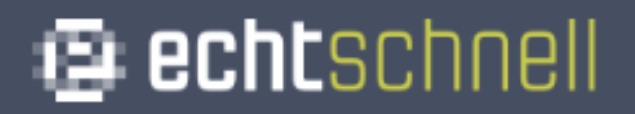

• Klicken Sie nun links im Menü auf "Telefonie" und dann auf den Unterpunkt "Eigene Rufnummern."

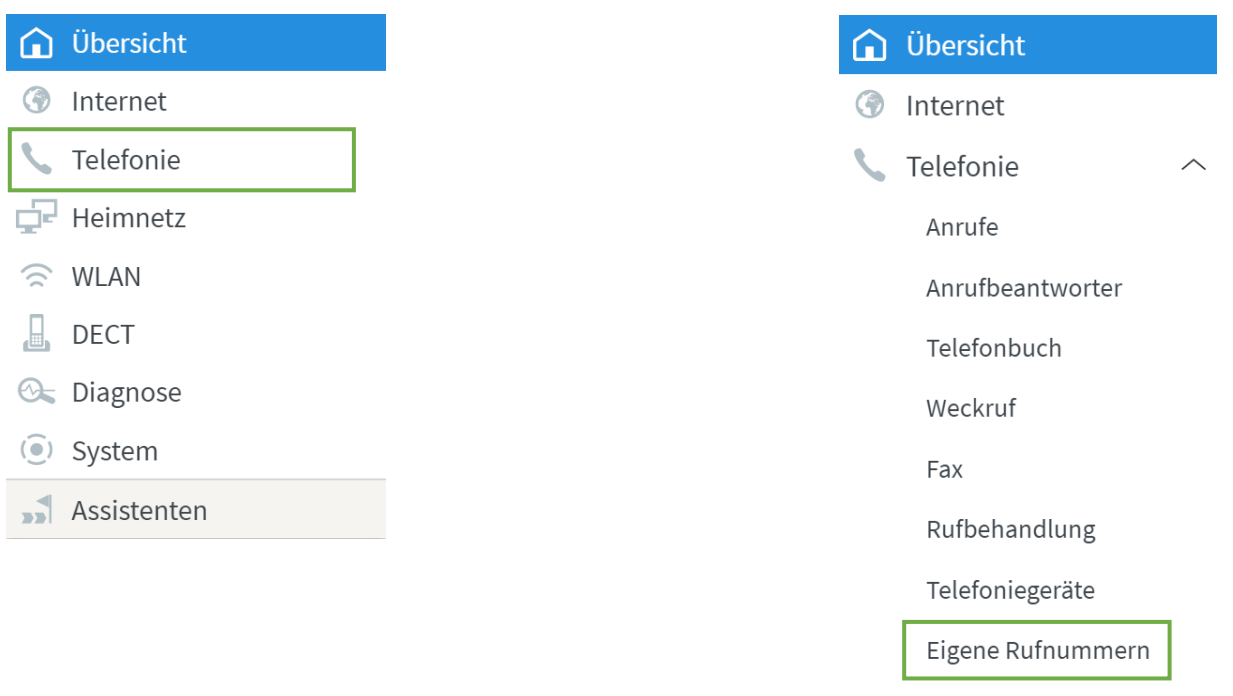

• Gehen Sie anschließend oben auf "**Anschlusseinstellungen**.″

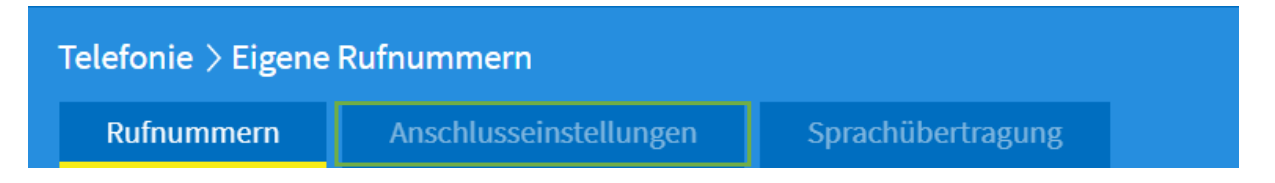

• Öffnen Sie unter "Telefonieverbindung" den Reiter "**Einstellungen ändern**″ und anschließend den Reiter "**Verbindungseinstellungen für DSL/WAN**.″

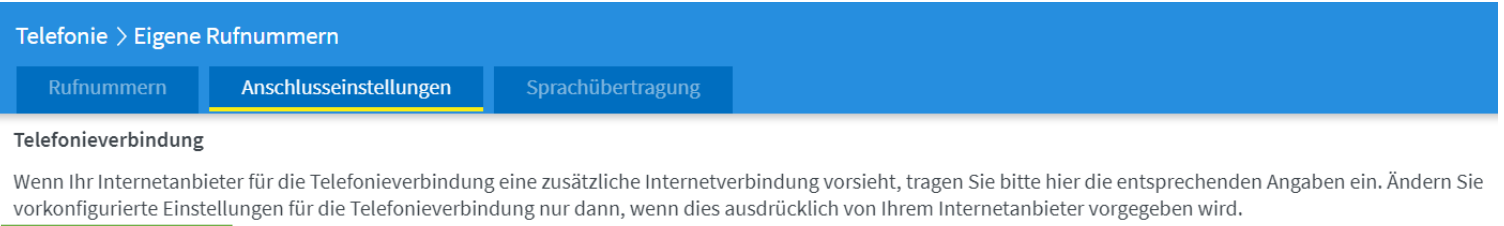

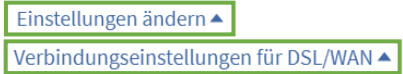

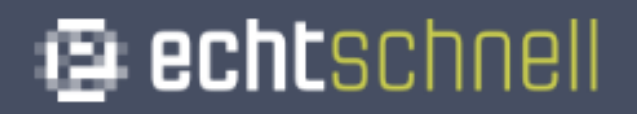

• Setzten Sie den Haken bei "VLAN für Internettelefonie wird **benötigt**" und tragen Sie bei "VLAN-ID" die 6 ein.

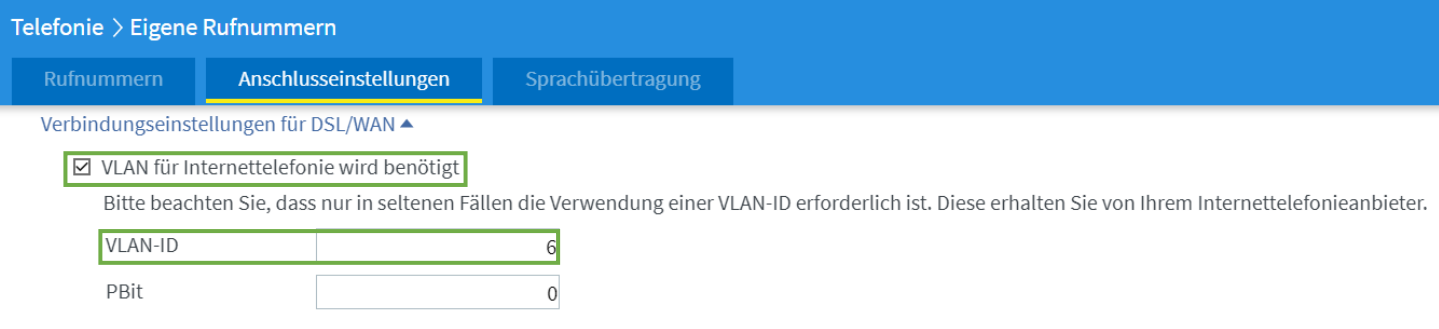

• Setzten Sie einen Haken bei "Für Internettelefonie eine **separate Verbindung nutzen (PVC),**" und kreuzen Sie "Werden **Zugangsdaten benötigt?**" mit "Nein" an.

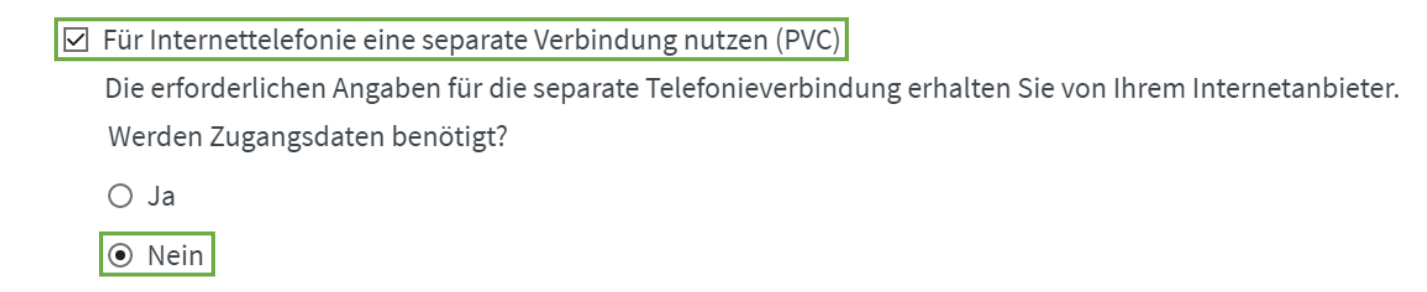

• Kreuzen Sie "**IP-Adresse automatisch über DHCP beziehen**″ an und klicken anschließend auf "**Übernehmen**."

Wählen Sie diese Option nur dann, wenn Sie für die separate Telefonieverbindung keine Zugangsdaten benötigen.

O IP-Adresse automatisch über DHCP beziehen

○ IP-Adresse manuell festlegen

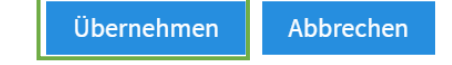

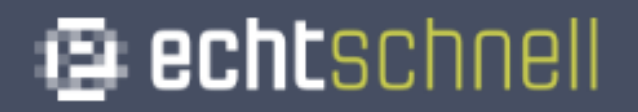

#### • Klicken Sie oben im Menü auf "Rufnummern" und wählen anschließend "Neue Rufnummer" aus.

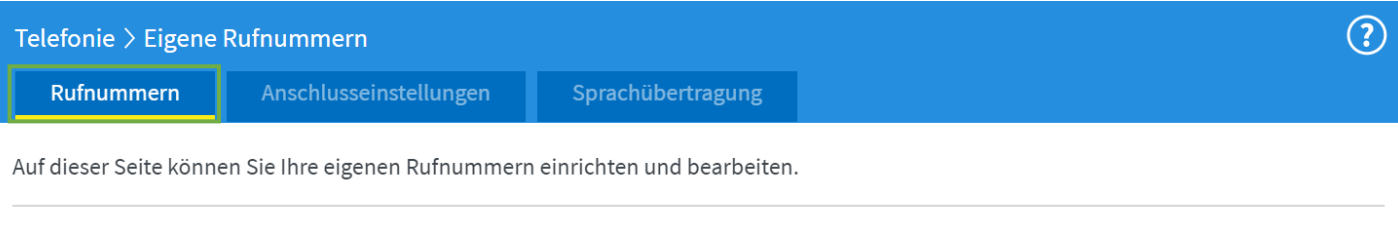

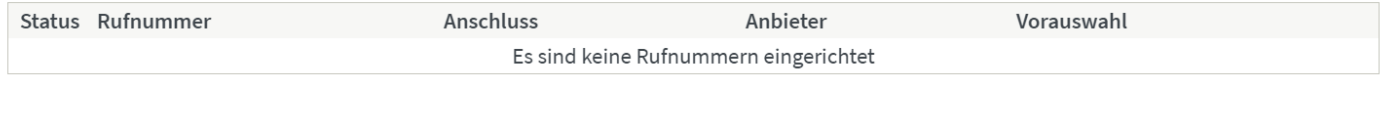

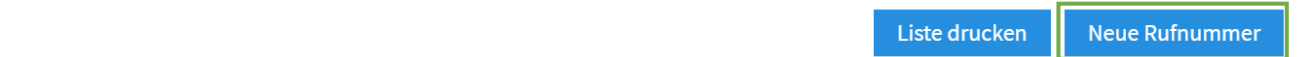

#### • Setzten Sie den Punkt bei "IP-basierter Anschluss" und bestätigen Sie mit "**Weiter**."

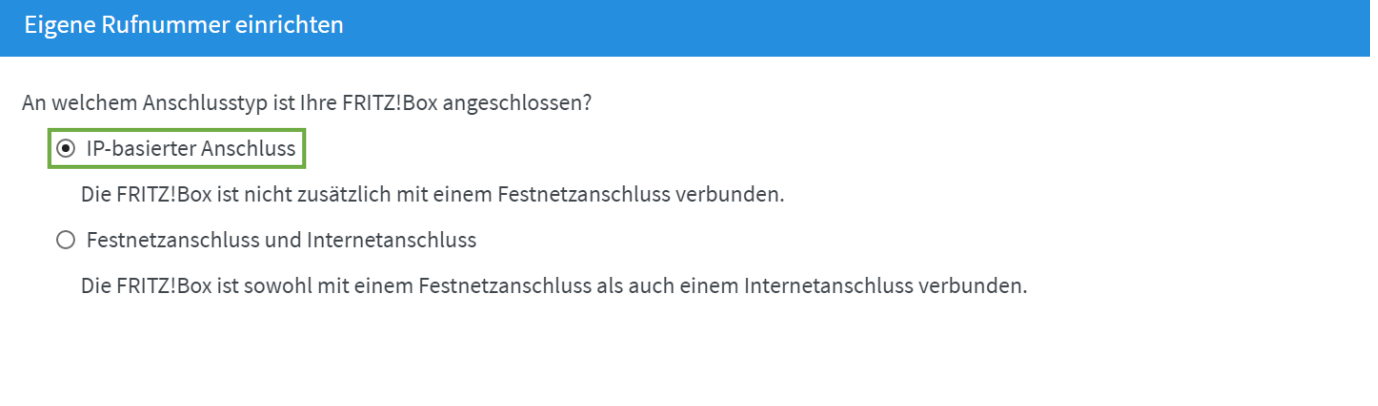

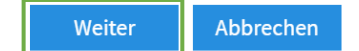

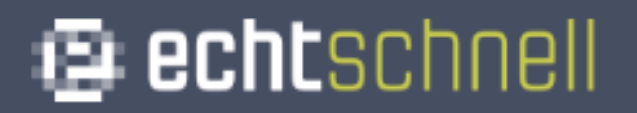

• Tragen Sie Ihre Rufnummer **ohne** Ortsvorwahl und Landesvorwahl ein. (Achten Sie darauf, dass Sie keine Leerzeichen verwenden.)

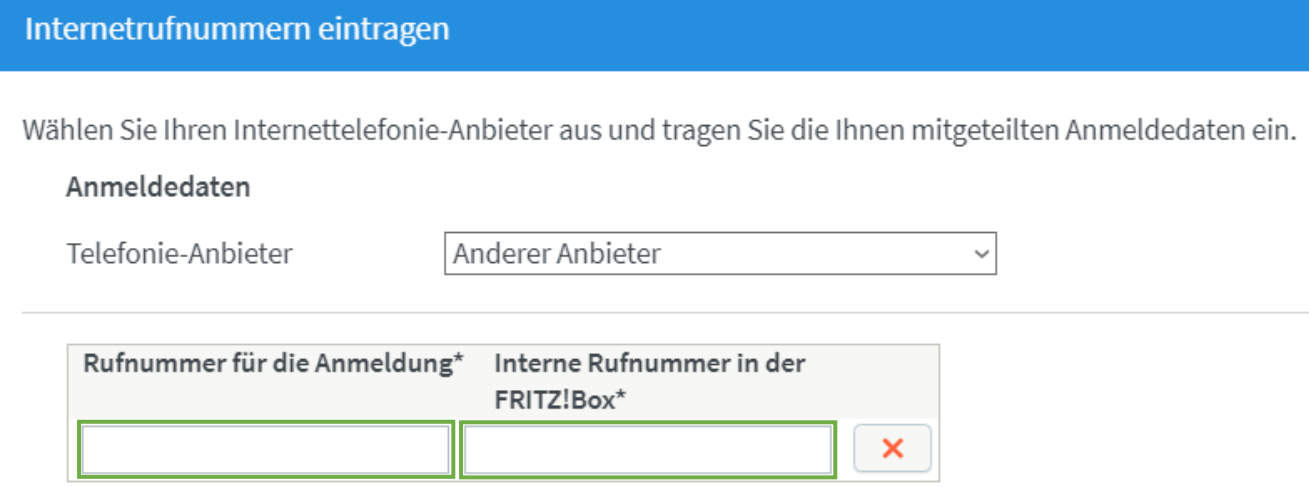

• Tragen Sie Ihre SIP-Zugangsdaten ein, die Sie von der echtschnell erhalten haben.

### Internetrufnummern eintragen

Zugangsdaten

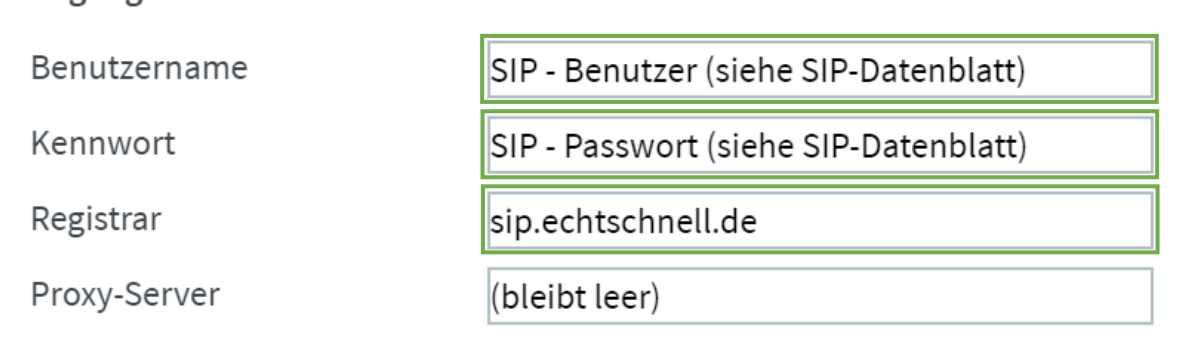

• Nehmen Sie den Haken bei "**Anmeldung immer über eine Internetverbindung**″ raus.

 $\Box$  Anmeldung immer über eine Internetverbindung

Falls Ihr Internetanbieter die separate Internettelefonie-Verbindung für eigene Rufnummern reserviert, aktivieren Sie diese Option, wenn es sich um eine Rufnummer eines anderen Anbieters handelt.

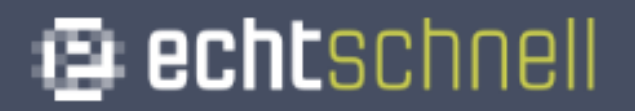

• Tragen Sie Ihre Ortsvorwahl ein (z.B.: 07231) und klicken anschließend auf "Weiter."

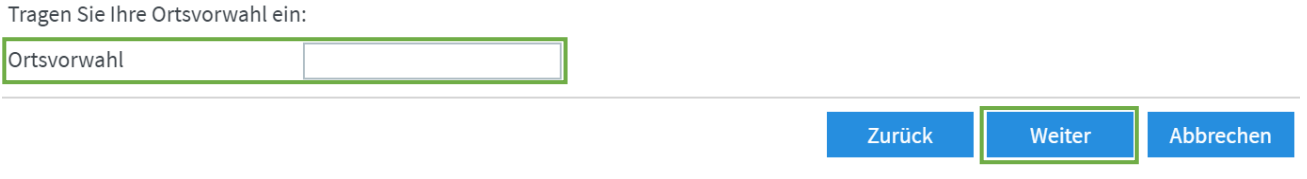

• Setzten Sie einen Haken bei "Einrichtung der Rufnummer nach **dem Übernehmen prüfen**,″ und klicken Sie anschließend auf "**Weiter**.″

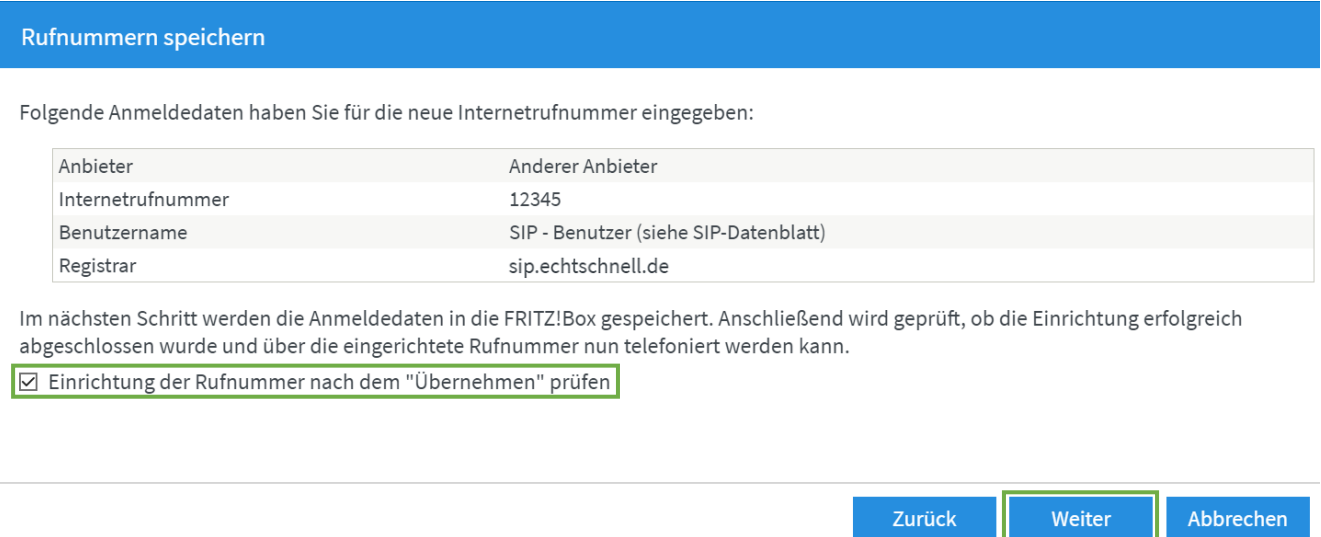

• Nun erscheint folgendes Fenster. Bestätigen Sie mit "Weiter."

#### Internetrufnummern prüfen

Folgende Anmeldedaten haben Sie für die neue Internetrufnummer eingegeben:

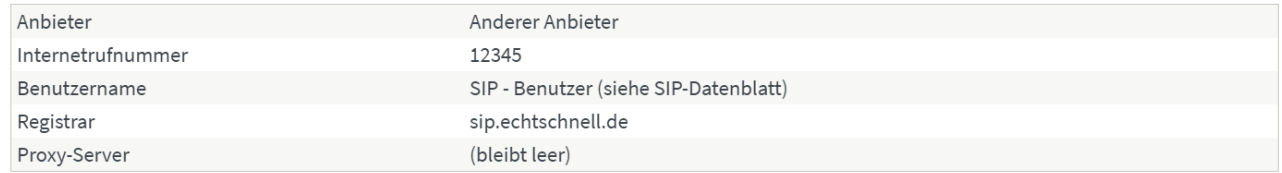

Die Anmeldedaten wurden gespeichert.

Abbrechen

#### **\*Bei mehreren Rufnummern wiederholen Sie den oben beschriebenen Vorgang.**

• Klicken Sie als nächstes links im Menü auf "Telefoniegeräte."

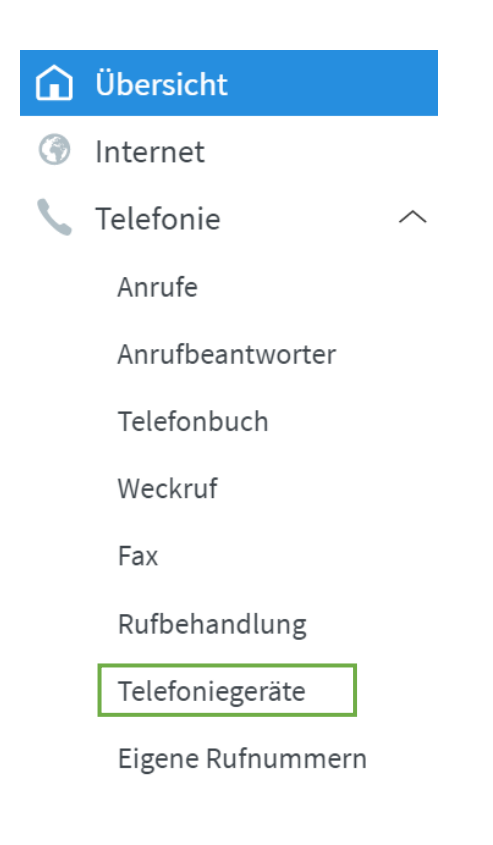

• Klicken Sie nun auf den Stift, um den Anschluss der FRITZ!Box zu konfigurieren.

 $\circled{?}$ 

#### Telefonie > Telefoniegeräte

Hier können Sie alle mit der FRITZ!Box verbundenen und integrierten Telefoniegeräte wie Telefone, Anrufbeantworter, Faxgeräte und Türsprechanlagen einrichten und bearbeiten.

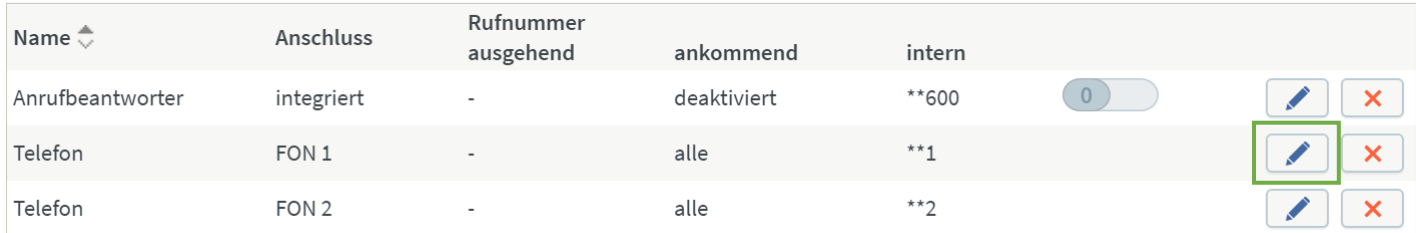

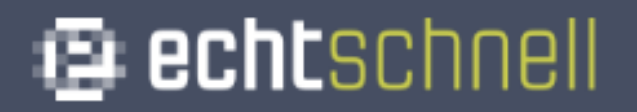

• Wählen Sie Ihre Rufnummer für "Ausgehende Anrufe" aus, und Setzten Sie den Punkt bei "nur auf folgende Rufnummern reagieren." Bestätigen Sie anschließend mit "OK."

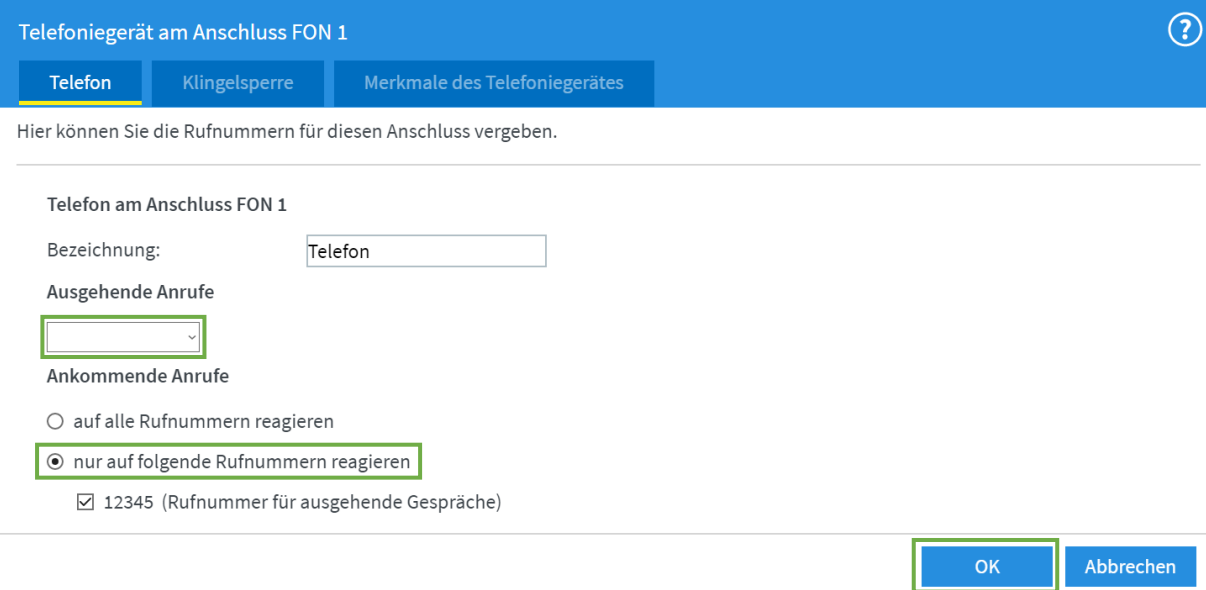

**\*Wenn Sie eine weitere Rufnummer besitzen, wiederholen**  Sie den Vorgang mit FON 2. (Wählen Sie hier für "Ausgehende Anrufe″ Ihre 2. Rufnummer.)